# 10001 オリオリタクシー専用予約サイト 利用方法

## **オリオリタクシーは電話はもちろん、オリオリハワイ予約サイトからもご予約いただけます。**

## **①予約内容の登録**

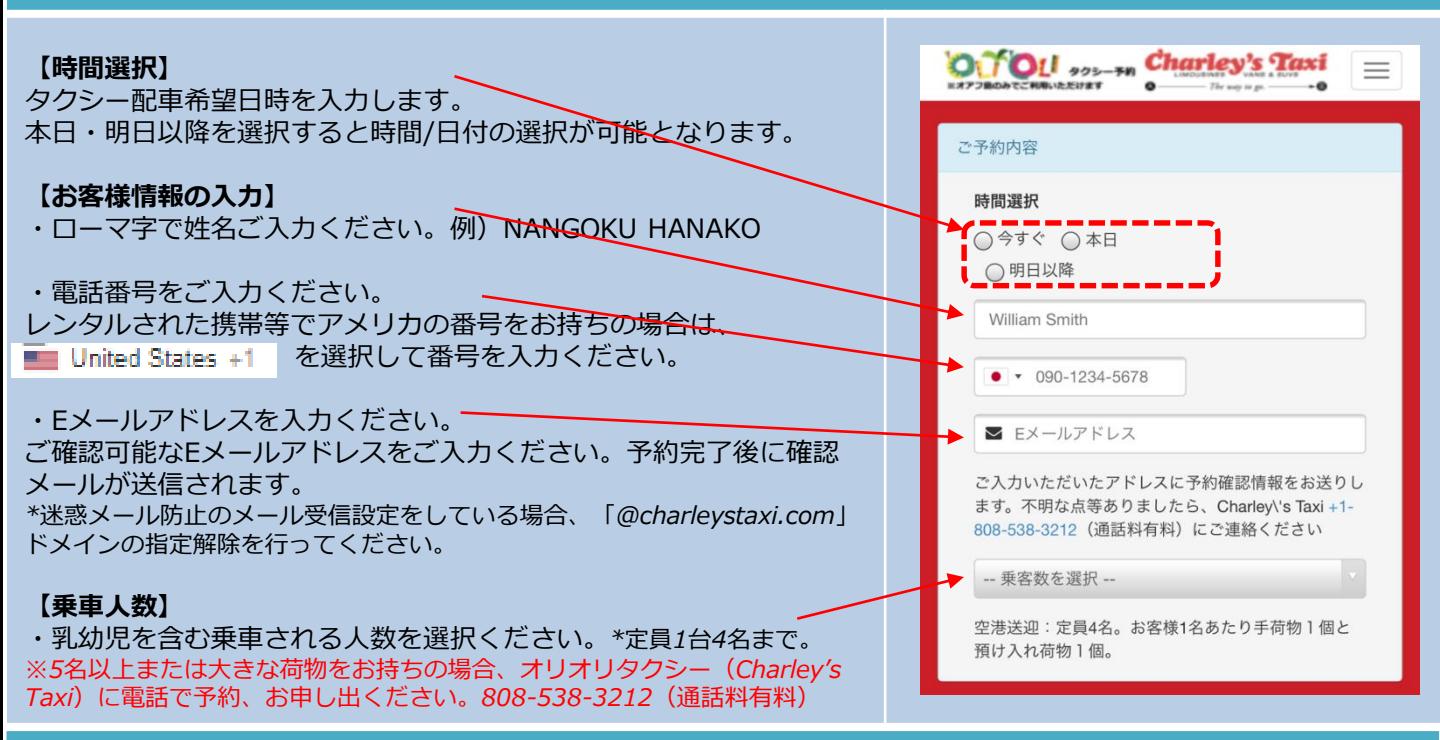

# **②配車と行先の入力**

#### **【お迎え先】**

・乗車される場所を入力します。 ○ダニエル·K·イノウエ国際空港 3つの選択肢以外の場合は、[上記以外は場所をご入力ください]を選択 ○ヒルトン·ハワイアン·ビレッジ正面玄関前 ○アウラニ・ディズニー・リゾート&スパ し、下の枠内に場所または施設名を英語で入力するとGoogle Mapに ● 上記以外は場所を入力ください (Google map連 連動し候補地が出てきますので、お間違いないように選択ください。 (ih) Sheraton Waikiki カラカウア・アベニューホノル ・お迎え方法欄には、目印となる場所などがありましたら、 ご入力ください。(半角英数文字、英語で入力ください) お迎え場所 (英語入力) 例)「シェラトン・ワイキキ 正面玄関」の場合、シェラトン・ワイ Main entrance キキを選択した上で、お迎え場所欄に「Main entrance」など確実な お迎えができる場所をご入力ください。 お送り先 **【お送り先】** ・お迎え先と同様に、目的地を入力ください。 ○ダニエル·K·イノウエ国際空港 ●ヒルトン・ハワイアン・ビレッジ正面玄関前 ○アウラニ・ディズニー・リゾート&スパ **【料金のお見積もり】** ○上記以外は場所を入力ください (Google map連 ・タクシー料金の目安料金がご確認いただけます。 (动) ○目的地未定 *\*交通事情により実際の料金と異なる場合があります。予めご了承ください。 ・定額料金設定区間の場合は定額料金が表示されます。定額料金設定に* お送り場所 (英語入力) *ついては[こちら](https://www.oliolihawaii.com/appdocs/look-misc/oliolitaxi_FLAT.pdf)をご確認ください。* 補足でお送り場所の目印があれば(店名や通り 名)、英語で入力ください *[https://www.oliolihawaii.com/appdocs/look](https://www.oliolihawaii.com/appdocs/look-misc/oliolitaxi_FLAT.pdf)misc/oliolitaxi\_FLAT.pdf* **【タクシーを予約】** 料金のお見積もり ・[タクシーを予約する]をクリックして予約は完了します。

お迎え先

タクシーを予約する

# 1000 1 オリオリタクシー専用予約サイト 利用方法

### **③予約**

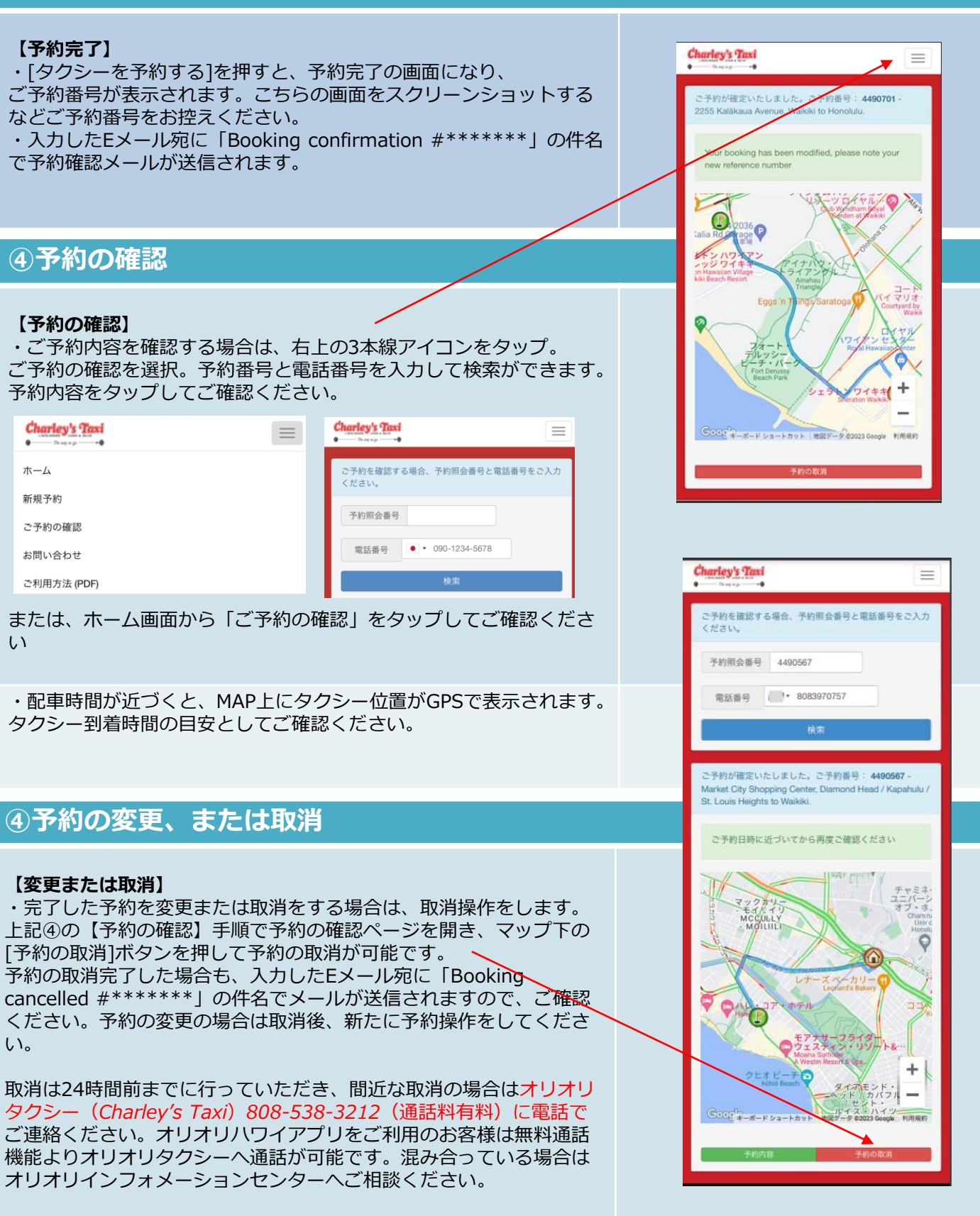